# **Présentation avancée**

#### **Rappels :**

- Pour mettre une image dans Libreoffice  $\rightarrow$  dans le menu, insertion, image.
- Pour compresser son image  $\rightarrow$  clic droit sur l'image  $\rightarrow$  compresser
- Pour retirer un morceau de l'image  $\rightarrow$  clic droit sur l'image  $\rightarrow$  rogner

- Pour rechercher une image → Google image, je peux utiliser différents outils comme la couleur, la taille pour affiner ma recherche.

# **Les différents formats d'image**

Le format d'image le plus courant sur internet c'est le **jpg**.

Ensuite vient le **png**. Le png a comme avantage sur le png de gérer la transparence. Quand on voit dans sa recherche apparaître un **damier** sur le fond, cela veut dire que l'image est **transparente**. Cela veut dire que si je mets un fond rouge, le damier deviendra rouge et ne restera pas blanc. Un jpg ne peut pas être transparent.

Le **webp** est un format d'image récent il ne peut pas être utilisé dans **Libreoffice**.

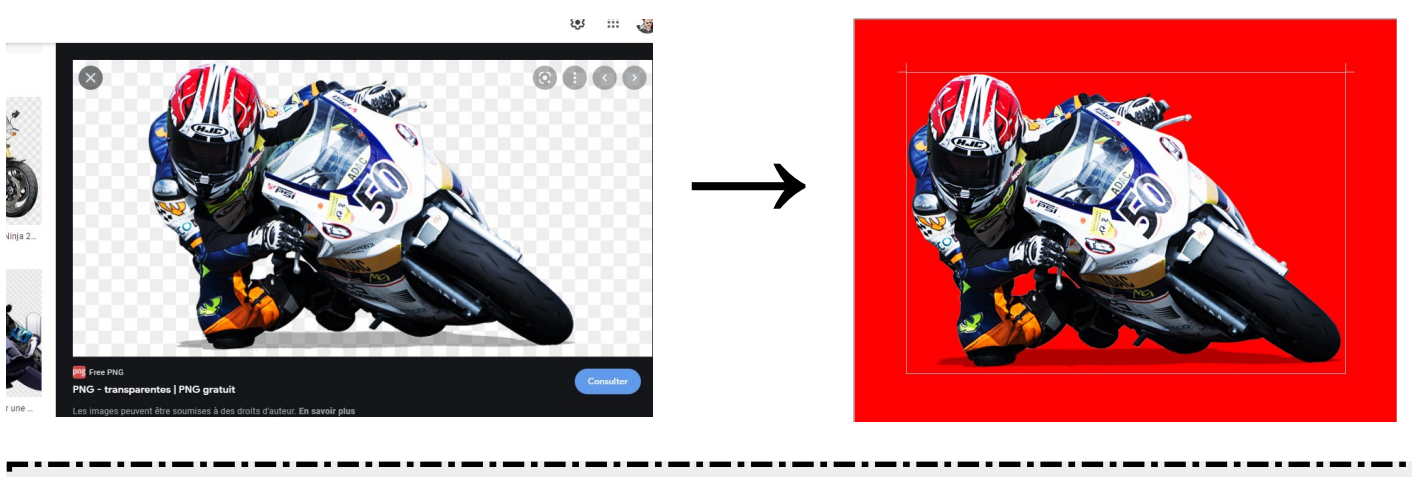

### **Détourer une image**

**Détourer une image c'est retirer le fond de l'image.** Le site [https://remove.bg](https://remove.bg/) permet de détourer une image et de la rendre transparente.

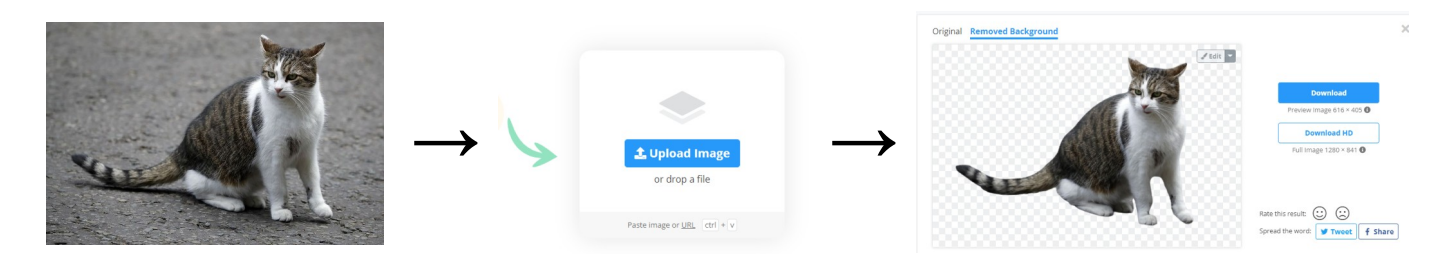

Télécharger l'image→ sur remove.bg **upload** pour charger l'image → **download** pour télécharger l'image modifiée. On voit apparaître le damier dans le fond de l'image modifiée, ce sera une image png transparente.

## **La barre d'outils dessins**

Menu → affichage → barre d'outils → dessin. **En bas s'affiche la barre de dessin.**

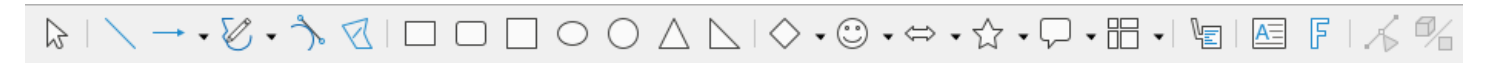

La barre de dessin permet de placer de nombreuses formes géométriques qui peuvent être colorées et modifiées dans la partie haute du logiciel quand on la sélectionne

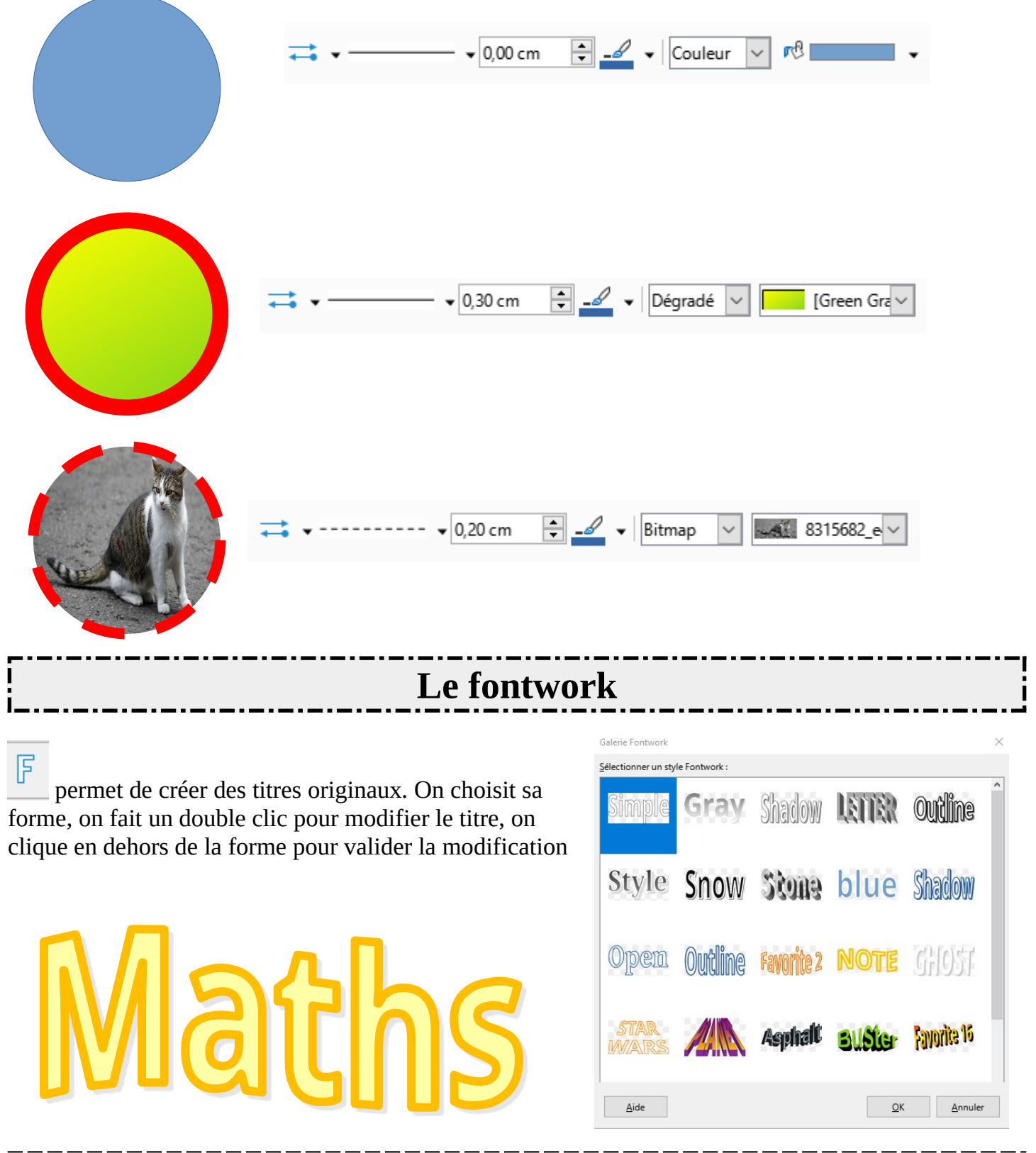

### **La fenêtre texte**

La fenêtre texte comme son nom l'indique permet de placer du texte à n'importe quel endroit du

 $\overline{\mathbf{A}^{\equiv}}$ 

document. On clique sur l'icône, on clique dans le document en gardant le doigt appuyé sur le bouton gauche de la souris, on agrandit la fenêtre à la taille désirée, on écrit son texte.

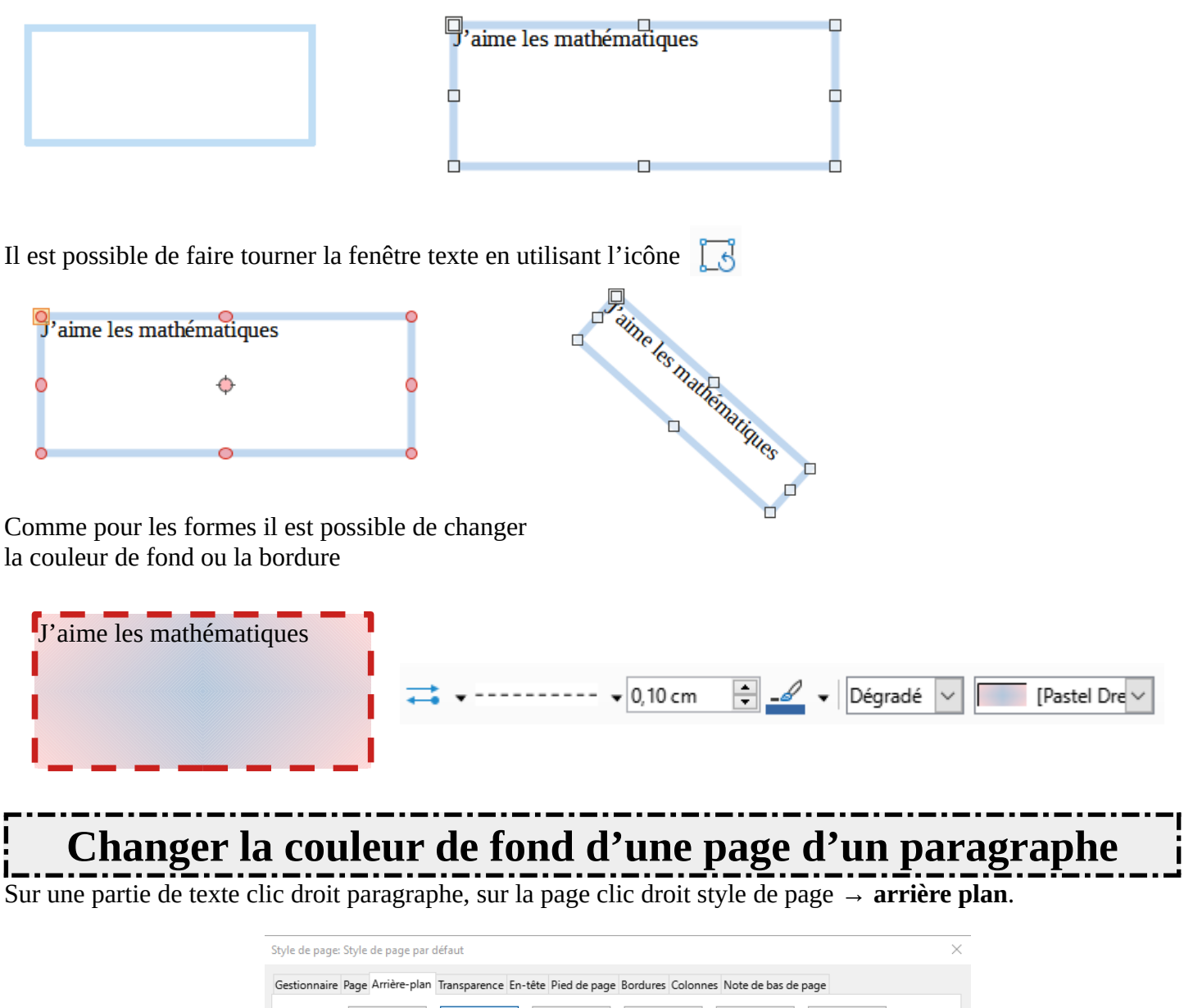

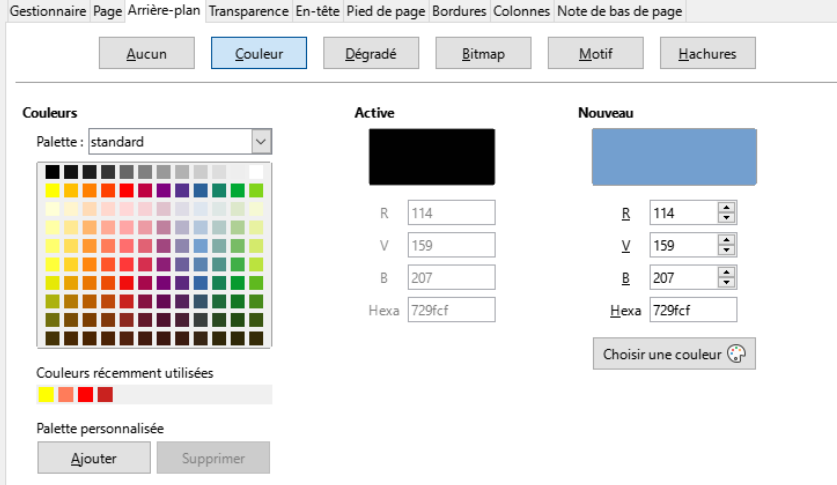